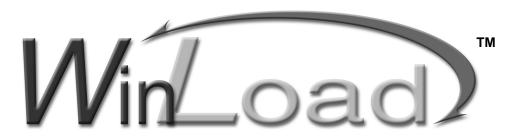

## SECURITY SYSTEM MANAGEMENT SOFTWARE FOR WINDOWS®

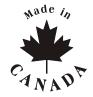

# **Quick Start** Instructions

#### Introduction

WinLoad for Windows<sup>®</sup> was developed to simplify and speed up the task of programming Paradox<sup>®</sup> control panels.

- Remote upload or download at a speed of 300 baud when using a modem
- On-site upload or download at a speed of 300 baud when using a modem with an ADP-1.
- On-site upload or download at a speed of 19,200 or 38,400 baud (DigiplexNE only) when connecting directly to the *Digiplex™* or *DigiplexNE™* control panel with a Paradox 306 Adapter (modem not required).

WinLoad's database can be installed locally (installed and stored in your PC) or on a network thus allowing more than one user to access the same database. Refer to the *WinLoad's Online Help* for more details.

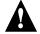

If you are upgrading WinLoad from a previous version, it is recommended that you backup your database before upgrading. To do so, click Setup  $\rightarrow$  Utilities  $\rightarrow$  Backup. For more information, refer to the WinLoad Help File. If you are updating WinLoad from a previous version, make sure that WinLoad is installed in the same directory that the previous version of WinLoad was stored.

#### **Local Installation**

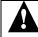

Before installing WinLoad, close all open or running applications (i.e. Anti-virus applications).

Insert the WinLoad CD into your CD-ROM drive.

- 1. If the auto run feature is enabled go to step 4. Otherwise, click **Run** from the **Start** menu.
- 2. Type the appropriate drive indicator (x:\) followed by the path containing the **setup.exe** file or click **Browse** to browse available drives for the setup.exe file. Click **OK**.
- 3. The **Choose Destination Location** window will now appear. This determines where the WinLoad program will be installed. We recommend you do not change the default path and name. Click **Next**.
- The Choose Database Destination window will appear. This determines where WinLoad's database will be installed. Click Next.
- 5. The **Setup Complete** window will appear. Click **Finish**.

## Installing WinLoad on a Network

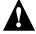

If WinLoad is to be installed on the network, do not run the software on the same network computer that is being used to store the client databases. This may cause the database to experience some problems. If installing WinLoad on a network, full rights should be given by the network administrator to access the selected network directories that will store WinLoad's database(s).

Before installing WinLoad, close all open or running applications (i.e. Anti-virus applications).

- 1. Insert the WinLoad CD into your CD-ROM drive.
- 2. If the auto run feature is enabled go to step 4. Otherwise, click **Run** from the **Start** menu.
- 3. Type the appropriate drive indicator (x:\) followed by the path containing the **setup.exe** file or click **Browse** to browse available drives for the setup.exe file. Click **OK**.
- 4. The Choose Destination Location window will appear. This determines where the WinLoad program will be installed. It is better to install the WinLoad program locally on each PC, therefore, we recommend you do not change the default path and name. Click Next.

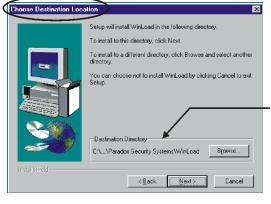

This is where the WinLoad program will be installed. We recommend that you do not change the default path and name. Click **Next**.

5. The **Choose Database Destination** window will appear. This determines where WinLoad's database will be installed. Click **Browse** to select a directory on the network.

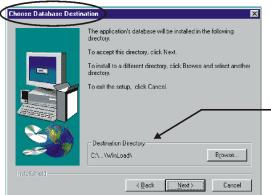

This is where WinLoad's Database will be installed. Click **Browse** to select where on the network WinLoad's Database will be installed. Once selected, click **Next**.

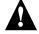

When installing WinLoad on other PCs that will have access to the same WinLoad database, make sure to select the same database directory.

6. The Setup Complete window will appear. Click Finish.

### Starting WinLoad for the First Time

- Before starting WinLoad, make sure your display is set for small fonts. If you're not sure, click Start → Settings →
  Control Panel. Double-click Displays, and then select the Settings tab. Click Advanced, select small fonts
  from the Font Size list, and click OK.
- 2. Click Start  $\rightarrow$  Programs  $\rightarrow$  WinLoad.
- 3. Select the desired language and then click **Ok**.
- 4. The **Security Code** window will appear. Type a code of your choosing in the first text box and confirm your code by reentering the code in the second text box. Click **OK**.

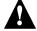

It is very important that you take the time to write down your security code. If for any reason, you have to re-install or move the software to another directory, this security code will have to be entered again. If the code is lost, you will not be able to access your database. If WinLoad was installed on the network, be sure to use the same security code on all the PCs that are to access the same WinLoad database.

- 5. A dialog box will appear prompting you to type your user name and password as well as a secret question and answer. The secret question and answer feature is for when you forget your user name and/or password. The default user name is **Master** and the default password is **1234**. Select a secret question or enter one of your own in the **Secret Question** list. Type a secret answer to the secret question in the **Secret Answer** text box. Click **OK**. To change the user name and/or password or to create new user names and/or passwords, click **Passwords** from the **Setup** menu.
- 6. The Connection setting dialog box will automatically appear the first time you enter WinLoad (see below).

## **Communication Settings**

WinLoad's communication settings must be configured properly in order to establish contact between WinLoad and the control panel. There are two methods with which communication can be made, direct connect - communication using a 306 Adapter (Digiplex/DigiplexNE only) or communication through a modem.

Direct Connection with a 306 Adapter:

- 1. Click **Connections** from the **Setup** menu in the Main window. The Connection settings dialog box will appear.
- 2. Click the **Direct connection** tab and click the COM port where your 306 Adapter is connected. Click **Close** to exit.

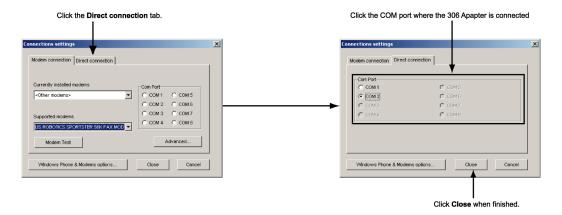

#### Communication through a Modem:

- Click Connections from the Setup menu in the Main window. The Connection settings dialog box will appear.
- 2. Click the **Modem connection** tab. WinLoad will automatically detect what modem you have installed in your PC and display it in the **Currently installed modems** list.
  - a. If you want to use a modem already installed in your PC, select it from the Currently installed modems list.

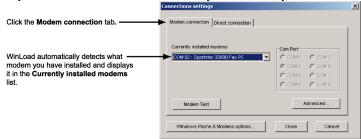

b. If you want to use a different modem, click **<Others...>** from the **Currently installed modems** list. Click the desired modem from the **Supported modems** list and click the COM port your modem is using. If you don't know what COM port the selected modem is using, click the **Windows Phone & Modems options...** button.

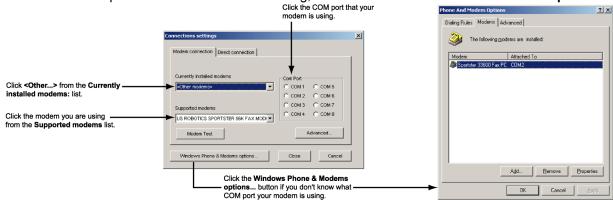

- 3. With the correct modem being displayed, click the **Advanced** button to define the modem configuration. The Advanced Modem Setup dialog box will appear. Set up the options as necessary (see figure on the next page) and click **Close**.
- 4. Perform a modem test to verify whether the modem is communicating properly with the control panel and click **Close** when complete.
- 5. Click Close when finished.

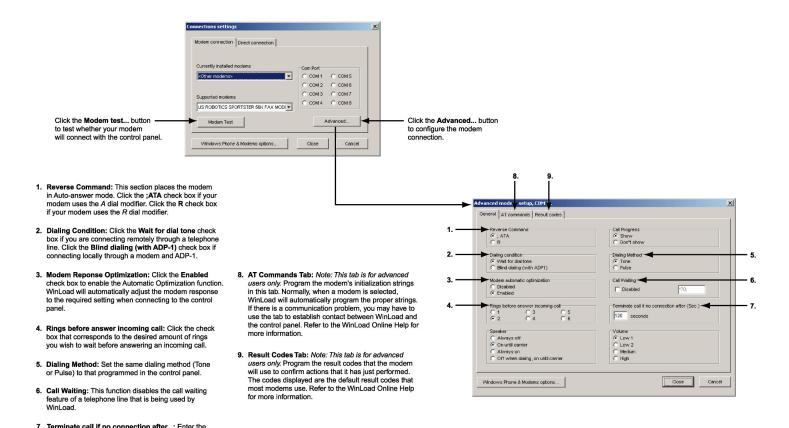

### Connecting to Digiplex or DigiplexNE using a 306 adapter

amount of time you wish the modem to try connecting with the control panel before hanging up.

The 306 Adapter is used for on-site direct connection between WinLoad and the control panel. To connect a 306 Adapter:

- 1. Connect the 4-pin connector cable of the 306 Adapter to the "SERIAL" connector on the control panel.
- 2. Connect the Standard DB-9 Cable (9-pin serial cable) of the 306 Adapter to the desired COM Port on your computer.
- 3. Configure your communication settings for direct connection. Refer to Communication Settings on page 2.

Note: The 306 Adapter can only be used with a Digiplex or DigiplexNE control panel. Only the DigiplexNE can communicate at 38,400 baud.

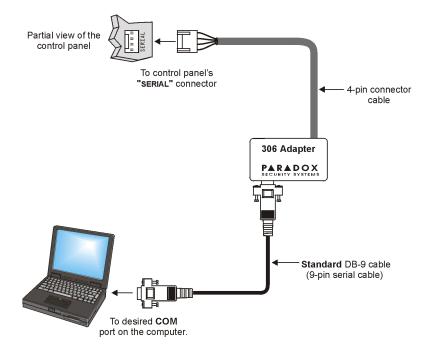

#### **Using WinLoad**

After starting the software, the client account window will appear with any client accounts that have already been created. If you have not created any client accounts follow steps 1 to 5. Otherwise, you can double-click the desired client account to begin communication or to perform any modifications.

1. Click **New** from the **Accounts** menu to create a client account. The screen shown in Figure 1 will appear in the **Information** tab. A minimum amount of information is required in order to function properly as indicated in Tables 1 and 2 (see below). Complete the remaining information as required. Click **Save** from the **Accounts** menu to save the recorded information.

Figure 1: Creating an Account

Set up and program the control panel and its modules (steps 2, 3 and 4). Upload, view and print the events stored in the control panel's event buffer. Refer to the WinLoad Online Help for more information. Record any important information concerning the selected account. **▲** WINLOAD A D O X Account Information | System | Event List | Notes Account No. Phone 1 Phone 2 **Account name** Default Mail Address 1 **Account Group** Mail Address 2 Address 1 Mail Address 3 Address 2 Mail Address Zip Code Address 3 Zip Code Contact Panel Phone 0000 PC Password 0000 2003-03-10, 10:44:39 ☐ Answering Machine Account creation date: +00:00 Relative Time Last Time Called: Last Call Duration: Modem Response **Total On-Line Time:** Next Close 2003 / 03 / 10 10:48:34 OFF-LINE

Table 1: Mandatory Information

| Account No.:   | Type the desired client account number.                              |
|----------------|----------------------------------------------------------------------|
| Account Group: | Select the desired account group from the <b>Account Group</b> list. |

Table 2: Important Connection Information

The following information is important when trying to connect WinLoad with the control panel.

| Panel Phone:    | Type the telephone number to which the control panel is connected.                                     |
|-----------------|----------------------------------------------------------------------------------------------------|
| Panel ID & PC   | Type the same Panel ID and PC Password as programmed in the control panel. Otherwise, the              |
| Password:       | software will not be able to communicate with the control panel.                                       |
| Relative Time:  | If your client site is located in a different time zone, you can compensate for the time difference by |
|                 | adjusting the Relative Time.                                                                           |
| Modem Response: | The Modem Response can be set from Fast to Slow. When using a high-quality modem and/or                |
|                 | telephone line, you can lower the Modem Response. A lower Modem Response setting increases             |
|                 | the speed of communication with the control panel. To have WinLoad adjust the Modem                    |
|                 | Response automatically, enable the function in the modem setup (page 4).                               |

2. After creating a client account (see step 1 on page 5), you must define which control panel is being used with the current client account. Click the **System** tab and the Control panel selection dialog box will appear as shown in Figure 2. First select the type of control panel (Digiplex, DigiplexNE or Spectra™) and then the appropriate version of the control panel.

Figure 2: Selecting a Control Panel

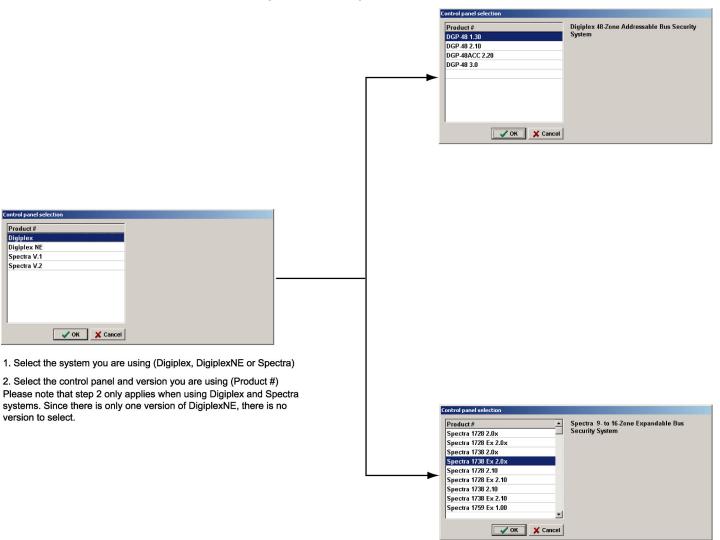

3. The next step is to connect to the selected control panel. Before doing so, make sure that the communication settings have been properly set as detailed in *Starting WinLoad for the First Time* on page 2. Click the appropriate button as demonstrated in Figure 3.

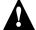

In order to connect or disconnect locally using a modem and an ADP-1, you must force the control panel to answer the incoming WinLoad call and once finished, to hang up. To do so:

Spectra: Click the Modem button and when you hear the modem begin to dial, using the keypad, press [ENTER], then enter the [INSTALLER/MASTER CODE], and then press either the [FORCE] button to answer or the [STAY] button to hang up.

Digiplex/DigiplexNE: Click the Modem button and when you hear the modem begin to dial, using the keypad, press and hold the [0] key, enter the [INSTALLER/MASTER CODE], and then press either the [ARM] button to answer or the [DISARM] button to hang up.

Refer to the appropriate installation guide for more information.

Figure 3: Connecting to a Control Panel

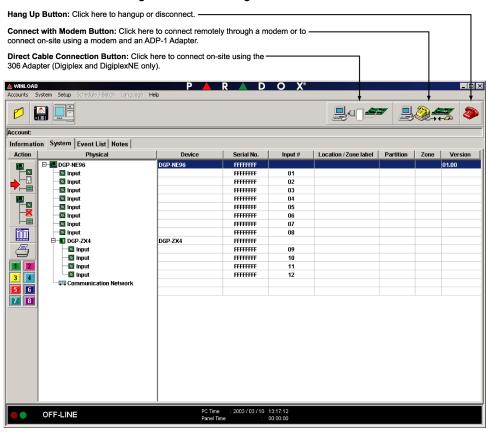

4. While the control panel is connecting to WinLoad, a Connection Progress window will appear showing WinLoad's progress (Figure 4). Once the control panel is connected to WinLoad, the Connection Progress window will disappear. Refer to Figure 5 (page 8).

Direct cable connection using the serial port adapter on COM2 Version 01.31 Account System | Event List | Notes Information Action Zone Version □ III DGP-NE96 input input DIGIPLEX nput nput Input Input **Connection Progress** | Input DGP-ZX4
Input
Input Direct cable connection using the serial port adapter on COM2 Serial communication port opened Authentification, step 1 Authentification, step 2 Authentification OK □ Input □ Input Getting system information step 1 Getting system information step 2 Getting system information step 3 □ 📾 DGP2-641 01.02 Input X Cancel

Figure 4: Connecting to WinLoad

A Connection Progress window appears showing WinLoad's progress in connecting with the control panel. The Connection status bar will read "CONNECTING... 19200BPS" or "CONNECTING... 38400BPS" (DigiplexNE only) if connecting locally using a 306 Adapter. The Connection status bar will read "CONNECTING... 300BPS" if connecting remotely using a modem or locally using a modem and an ADP-1.

Figure 5: WinLoad On-Line with Control Panel

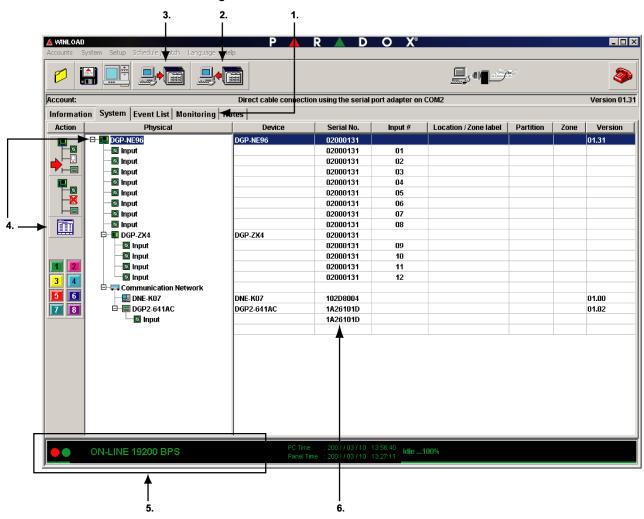

- 1. The Monitoring tab appears only when WinLoad has connected to the control panel. Click this tab for on-line monitoring. On-line monitoring allows you to monitor the client's alarm system in real time (live). This means you can view events as they transpire. Refer to WinLoad's on-line help for more information.
- 2. The Panel to PC Transfer button appears only when WinLoad has gone on-line with the control panel. Click the button to commence with the complete upload of all the modules already connected to the control panel. The button will save time from manually entering all the modules and then having to individually upload each module.
- 3. The PC to Panel Transfer button appears only when WinLoad has gone on-line with the control panel. Click the button to commence with the complete download of all the modules to be connected to the control panel. The button will save time from manually entering all the modules and then having to individually download each module.

Click the Programming button to program and setup the selected device.

OR

Right-click any device in the window to program and setup the selected device.

- 5. The Connection status bar will turn green and indicate "ON-LINE 19200 BPS" or 'ON-LINE 38400 BPS" (DigiplexNE only) if connected locally using a 306 Adapter. The Connection status bar will also turn green and indicate "ON-LINE 300 BPS" if connected remotely using a modem or locally using a modem and an ADP-1.
- 6. WinLoad will automatically display all modules on the control panel's bus after connecting to the control panel. WinLoad will also display the serial numbers of all modules on the bus (Digiplex/ DigiplexNE only).
- 5. To create another account, go off-line with the control panel by clicking the **Hang Up** button (see Figure 3 on page 7), click **Close** from the **Accounts** menu (or click the **Close** button) and return to step 1 (page 5).